# **Liseuses PC**

# **1 Créer un identifiant Adobe**

Les livres de la bibliothèque numérique sont protégés par des DRM Adobe. Ces verrous numériques protègent les œuvres du piratage. Ainsi, pour lire nos ouvrages, il est nécessaire de s'identifier en créant un compte Adobe. C'est gratuit et cela ne nécessite que l'utilisation de sa boite mail personnelle.

**1** Allez sur l[a page de connexion Adobe.](https://adobeid-na1.services.adobe.com/renga-idprovider/pages/login?callback=https%3A%2F%2Fims-na1.adobelogin.com%2Fims%2Fadobeid%2FSunbreakWebUI1%2FAdobeID%2Ftoken%3Fredirect_uri%3Dhttps%253A%252F%252Faccounts.adobe.com%252Ffr%2523from_ims%253Dtrue%2526old_hash%253D%2526api%253Dauthorize%2526reauth%253Dforce&client_id=SunbreakWebUI1&scope=AdobeID%2Copenid%2Csunbreak%2Cacct_mgmt_webui%2Cgnav%2Cadditional_info.account_type%2Csao.cce_private%2Ccreative_cloud%2Creauthenticated&display=web_v2&denied_callback=https%3A%2F%2Fims-na1.adobelogin.com%2Fims%2Fdenied%2FSunbreakWebUI1%3Fredirect_uri%3Dhttps%253A%252F%252Faccounts.adobe.com%252Ffr%2523from_ims%253Dtrue%2526old_hash%253D%2526api%253Dauthorize%2526reauth%253Dforce%26response_type%3Dtoken&relay=47f87532-92e8-4ebe-8de7-e67f69dc81d8&locale=fr_FR&flow_type=token&dc=false&eu=false&client_redirect=https%3A%2F%2Fims-na1.adobelogin.com%2Fims%2Fredirect%2FSunbreakWebUI1%3Fclient_redirect%3Dhttps%253A%252F%252Faccounts.adobe.com%252Ffr%2523from_ims%253Dtrue%2526old_hash%253D%2526api%253Dauthorize%2526reauth%253Dforce&idp_flow_type=login&reauthenticate=force)

**2** Appuyez sur Obtenir un Adobe ID

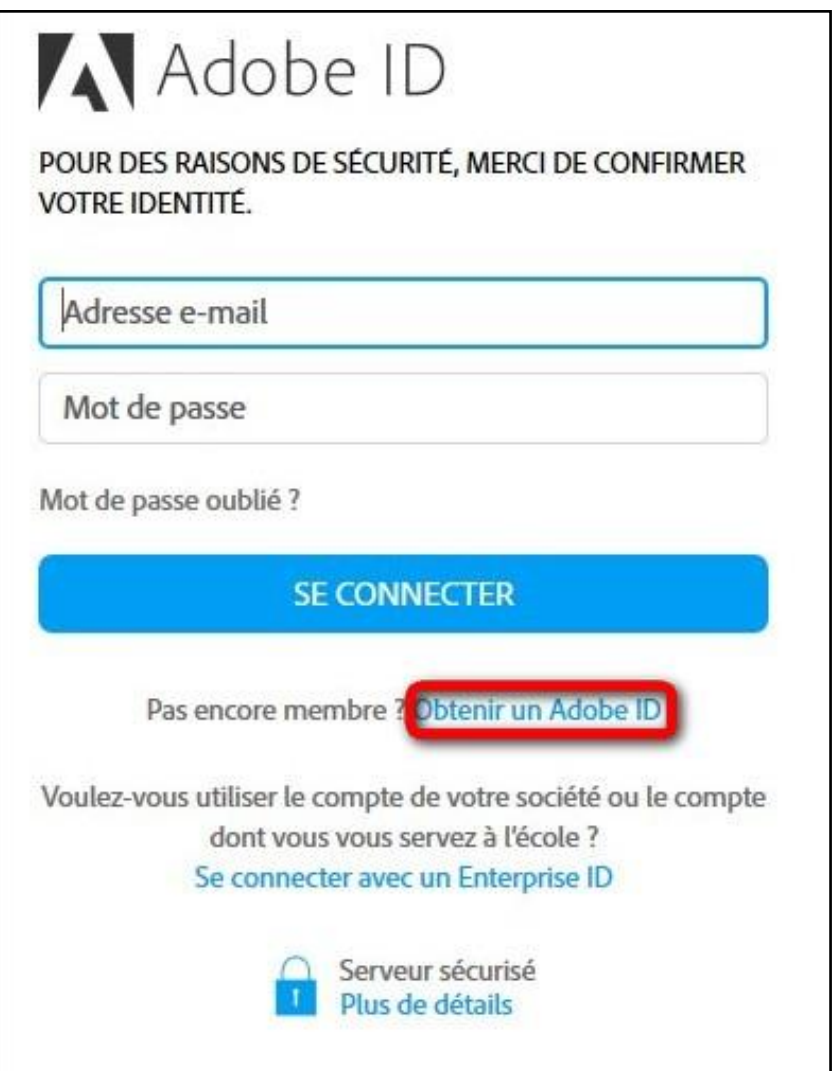

**3** Remplissez le formulaire et prenez en note l'adresse électronique et le mot de passe que vous choisirez. Appuyez sur **S'inscrire**.

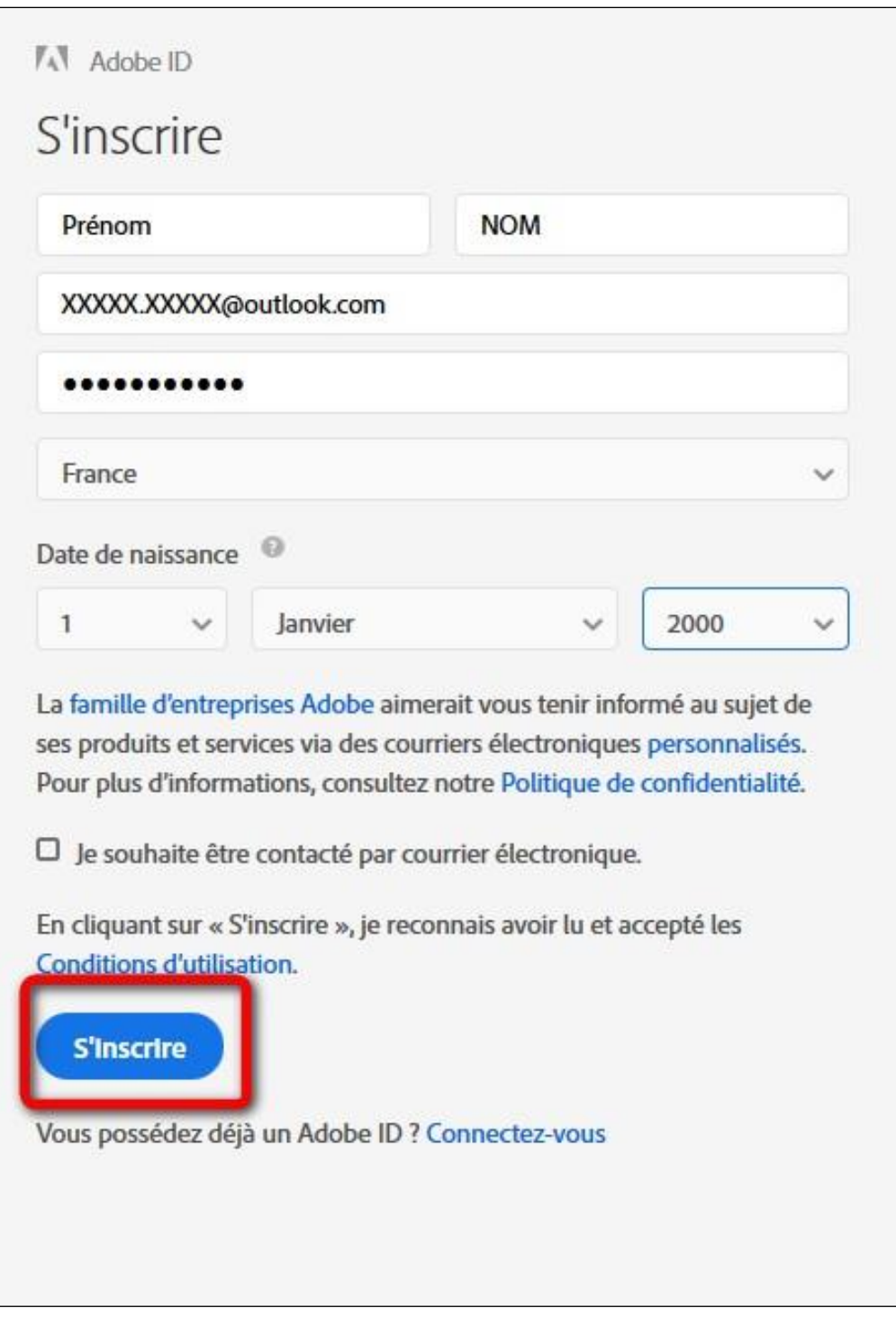

Attention : Votre identifiant Adobe est l'adresse électronique que vous avez inscrite dans le formulaire. **N'oubliez pas de le prendre en note ainsi que le mot de passe que vous choisirez :** ces renseignements seront nécessaires pour configurer tous les logiciels et les appareils que vous utiliserez pour lire des livres numériques.

### **2 Installer Adobe Digital Editions**

Adobe Digital Editions permet d'ouvrir et de transférer des livres numériques vers votre liseuse.

### **Installer l'application**

**1** Téléchargez [l'application Adobe Digital Editions](http://www.adobe.com/fr/solutions/ebook/digital-editions/download.html).

Choisissez la version compatible PC :

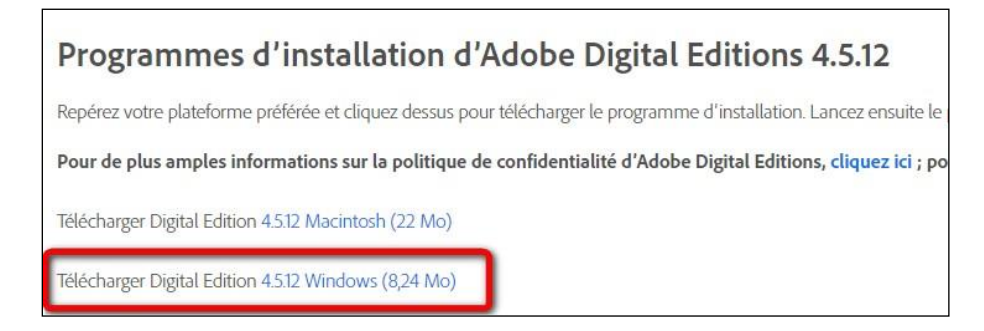

**2** Selon le navigateur utilisé, la marche à suivre diffère légèrement :

- Sous Internet Explorer, cliquez sur le bouton **Exécuter** de la fenêtre qui s'ouvre.

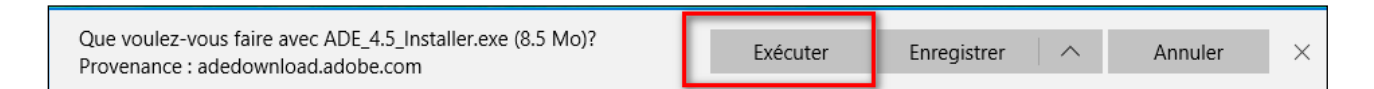

- Sous Chrome, choisissez un emplacement pour enregistrer le fichier, puis cliquez sur **Enregistrer**. Une fois le téléchargement terminé, cliquez sur **ADE\_4.5\_Installer.exe** dans la barre de téléchargement en bas de la page.

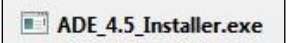

- Sous Firefox, cliquez sur **Enregistrer le fichier**.

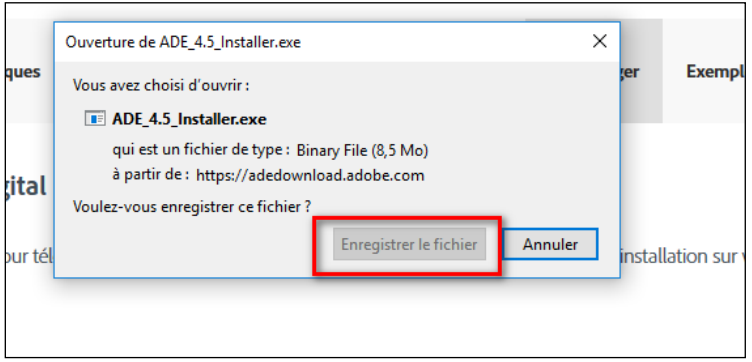

Une fois le téléchargement terminé, dans le fichier Téléchargements, cliquez sur **ADE\_4.5\_Installer**.

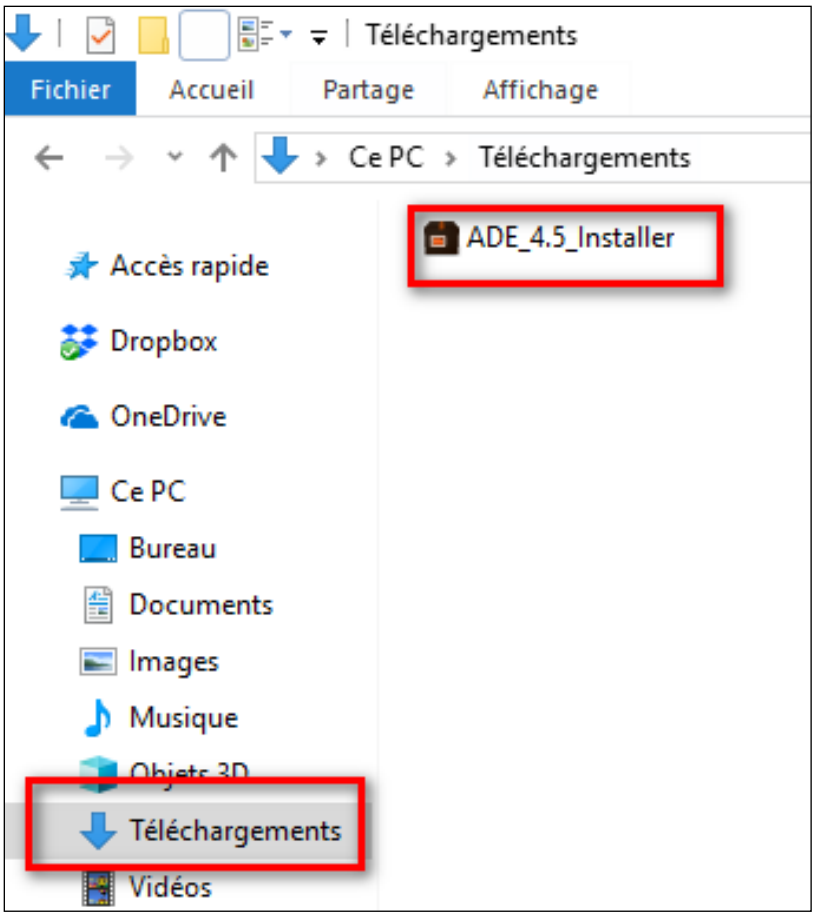

**3** L'installation d'Adobe Digital Editions démarre. Une fenêtre peut s'ouvrir demandant d'autoriser l'installation de l'application. Cliquer sur **Oui**.

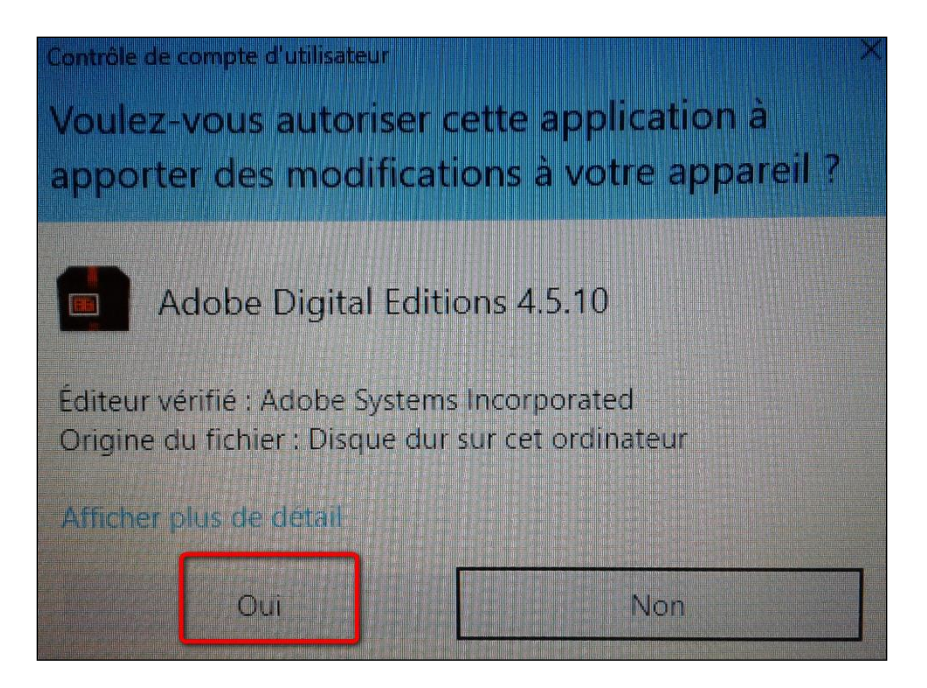

L'installation démarre. Cochez la case « J'accepte les termes de la licence », puis cliquez sur **Suivant**.

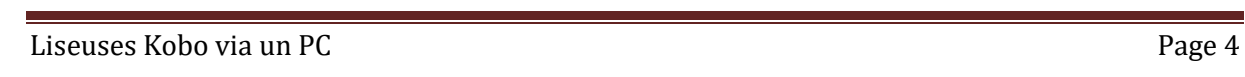

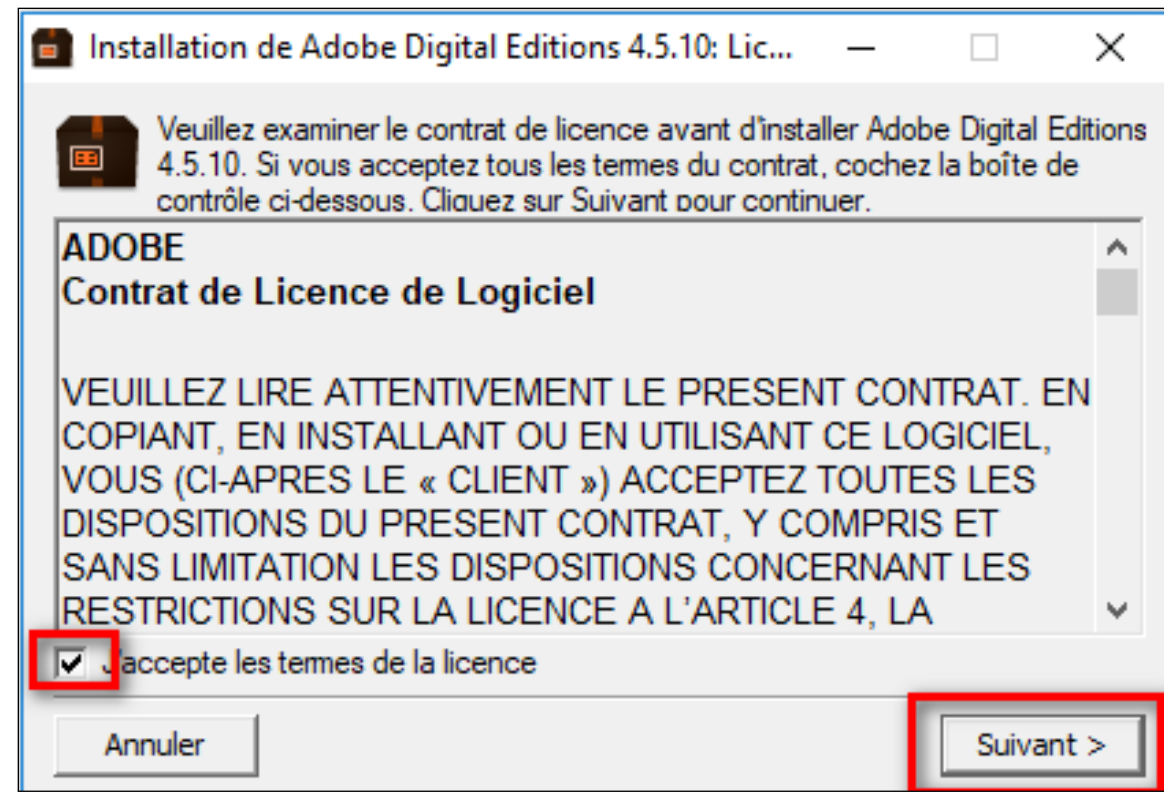

Cochez parmi les options proposées celles qui vous conviennent puis cliquez sur **Suivant**

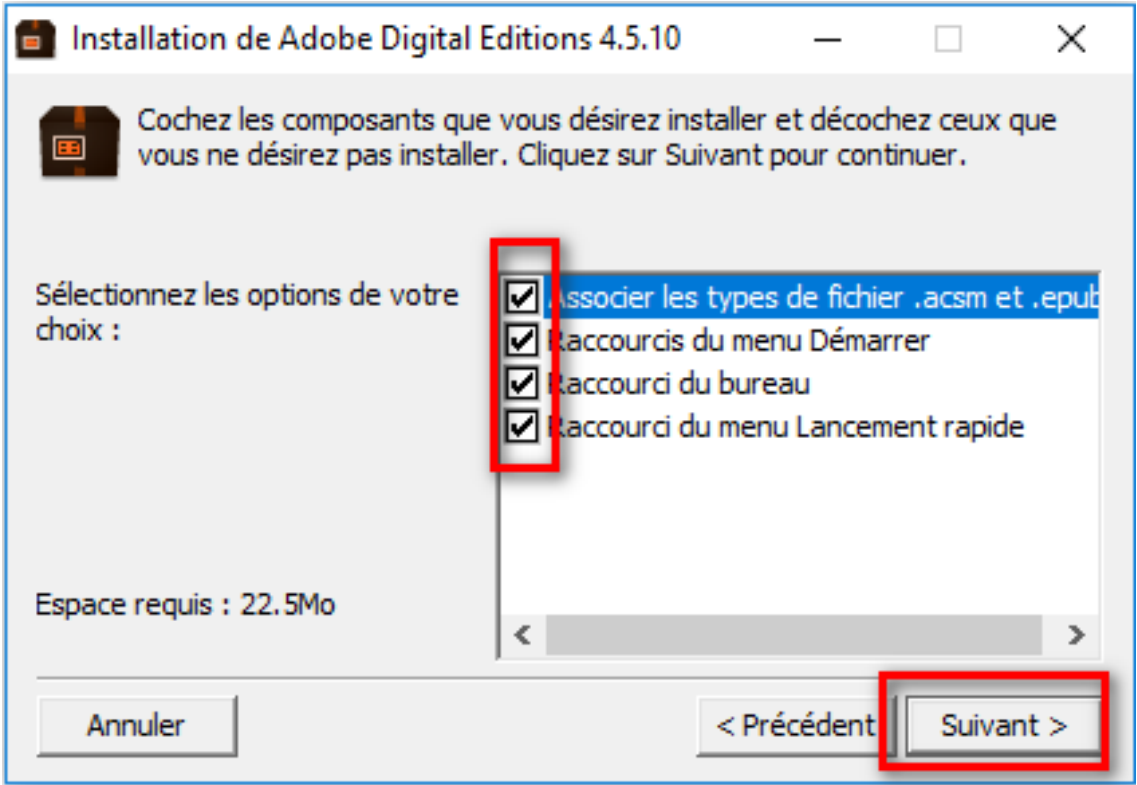

Cliquez sur **Installer**.

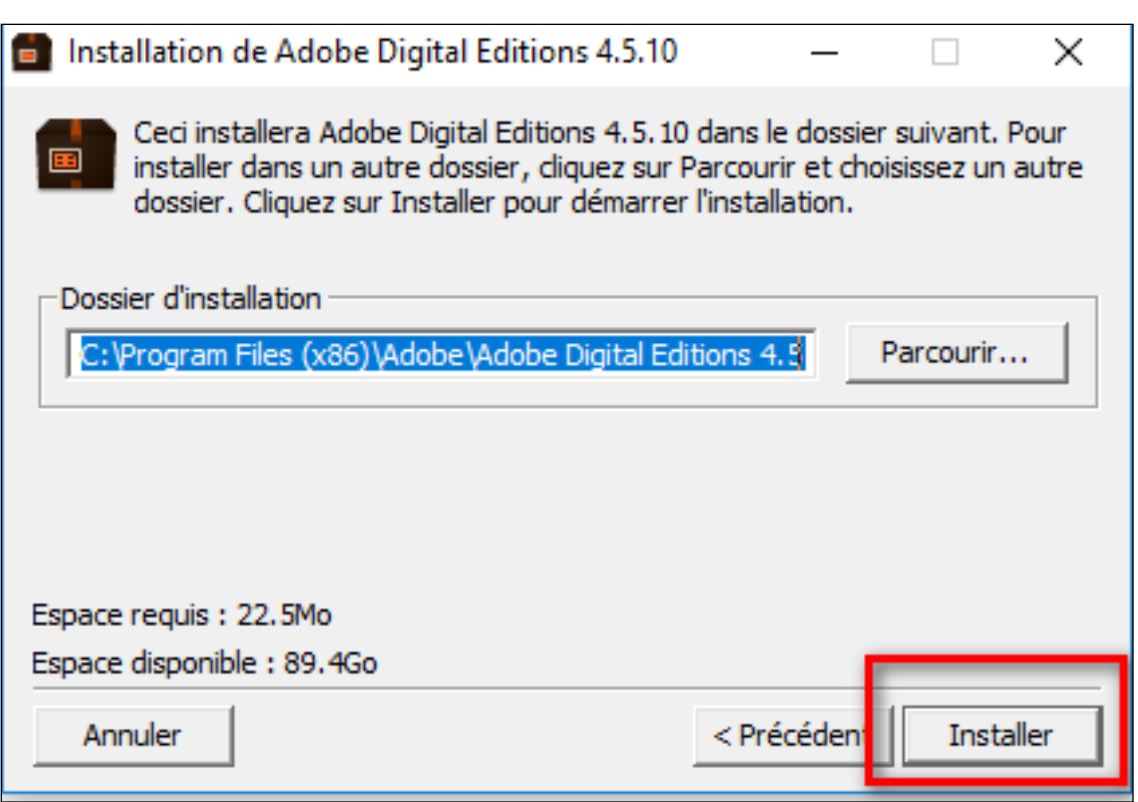

**6** Une fois l'installation terminée, cliquez sur **Fermer**.

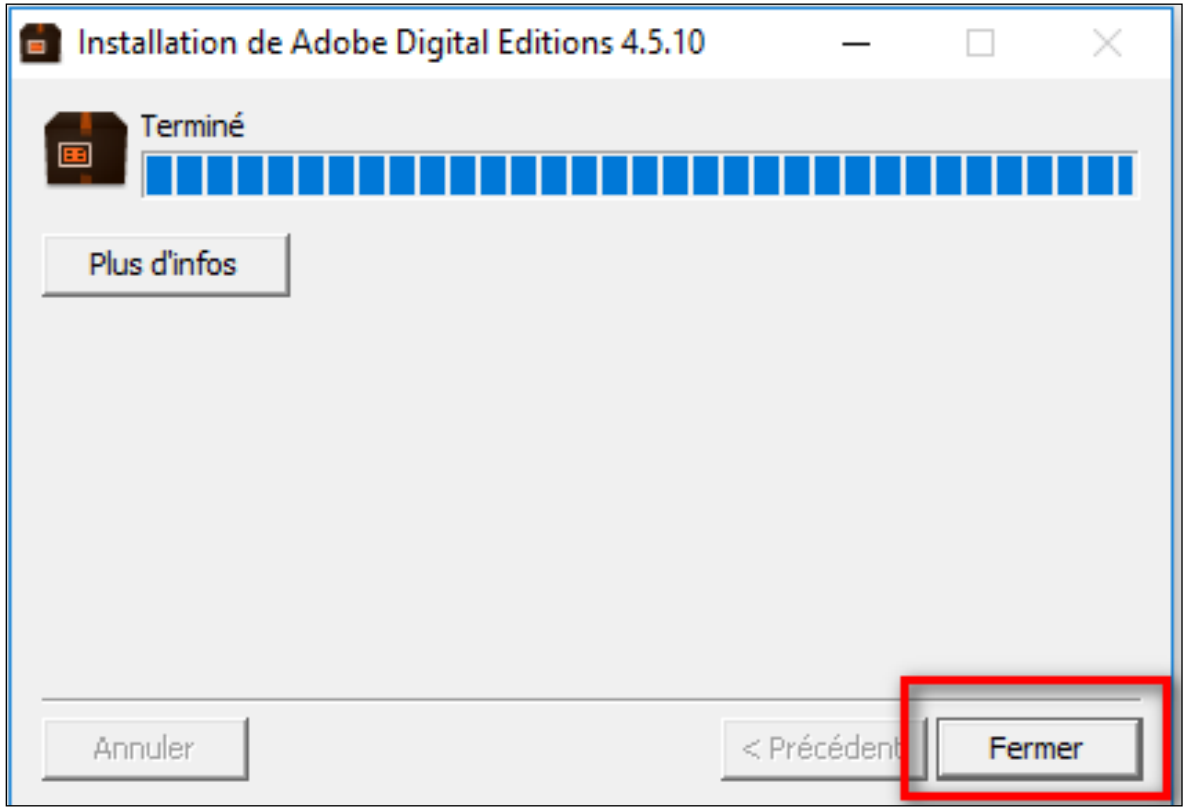

Adobe Digital Editions démarrera automatiquement.

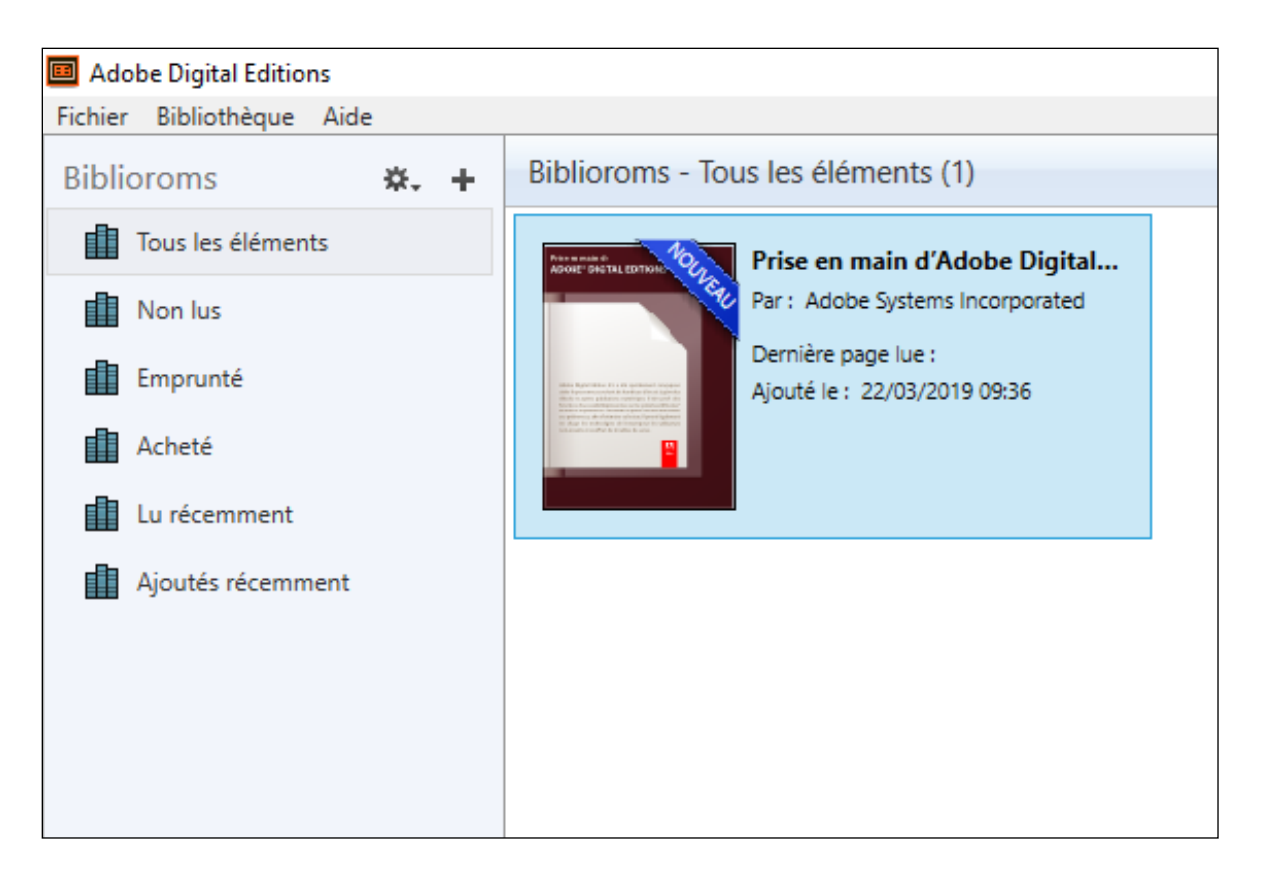

### **Configurer Adobe Digital Editions**

**1** Vous devez maintenant autoriser votre ordinateur afin de pouvoir lire des livres empruntés. Dans Adobe Digital Editions, sélectionnez **Aide**, puis **Effacer l'autorisation**. Si la ligne est grisée ou n'existe pas, faites la combinaison de touches CTRL+SHIFT+D afin d'effacer l'autorisation.

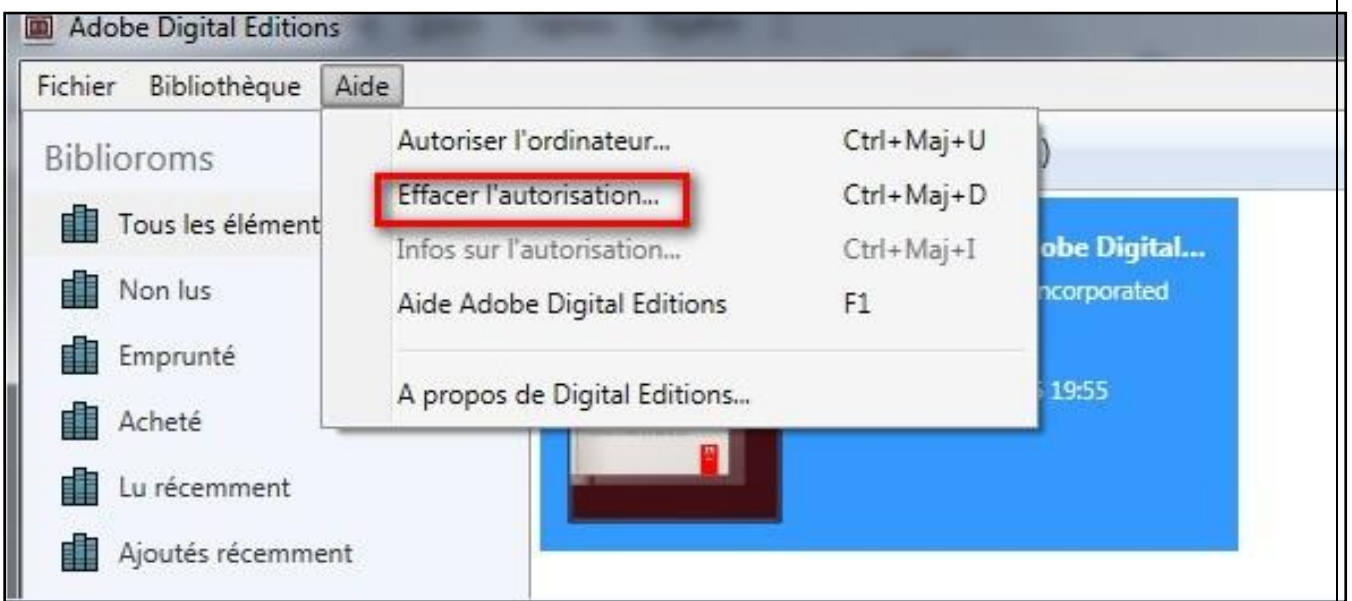

En effet, l'autorisation accordée par défaut est uniquement valable sur l'ordinateur dans lequel le logiciel a été téléchargé. Vous pourriez donc télécharger un ouvrage et le lire dans Adobe Digital

Editions, mais vous ne pourriez pas ouvrir le livre dans un autre support ou le transférer vers une liseuse.

**2** Cliquez sur Effacer l'autorisation.

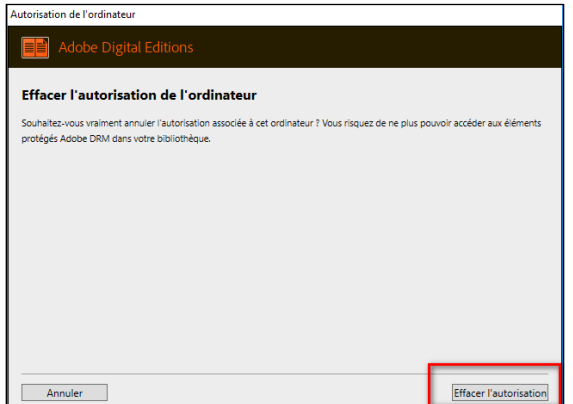

**3** Confirmez en cliquant sur **OK**.

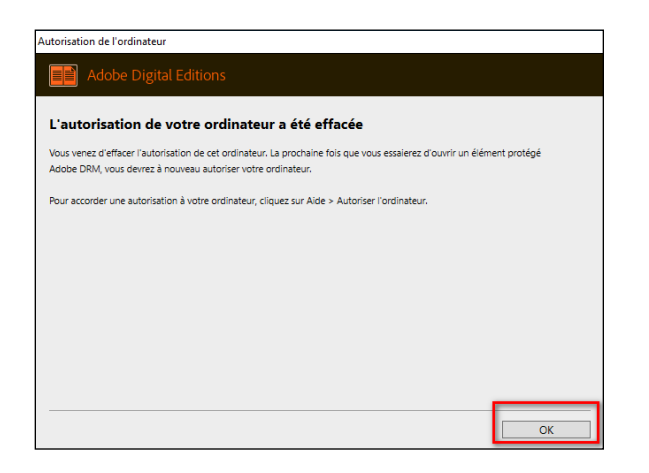

**4** Cliquez sur le menu **Aide**, puis **Autoriser l'ordinateur**.

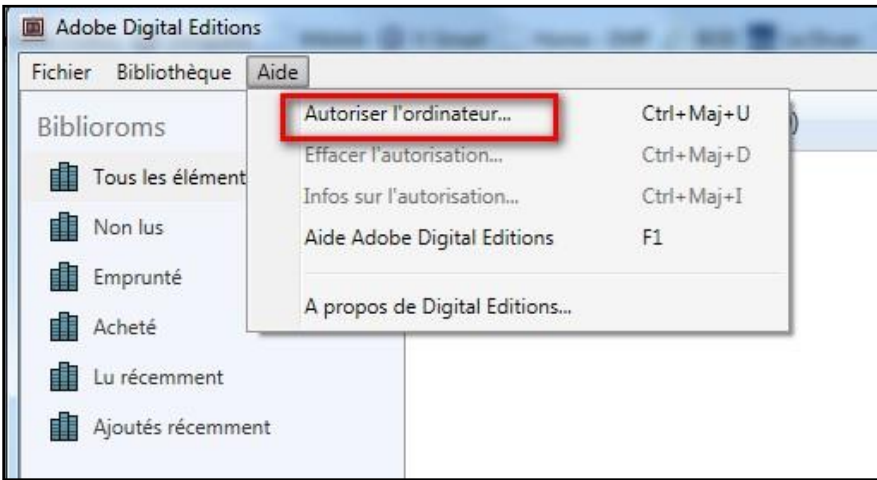

**5** Dans la fenêtre d'autorisation, inscrivez votre identifiant Adobe et votre mot de passe, puis cliquez sur **Autoriser**.

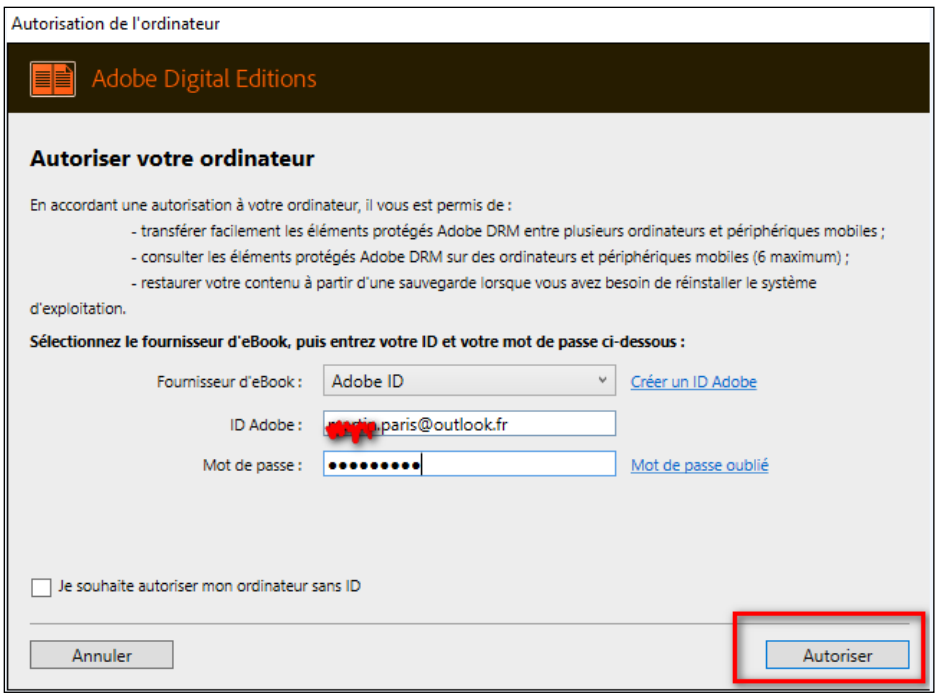

#### **6** Cliquez sur **OK**

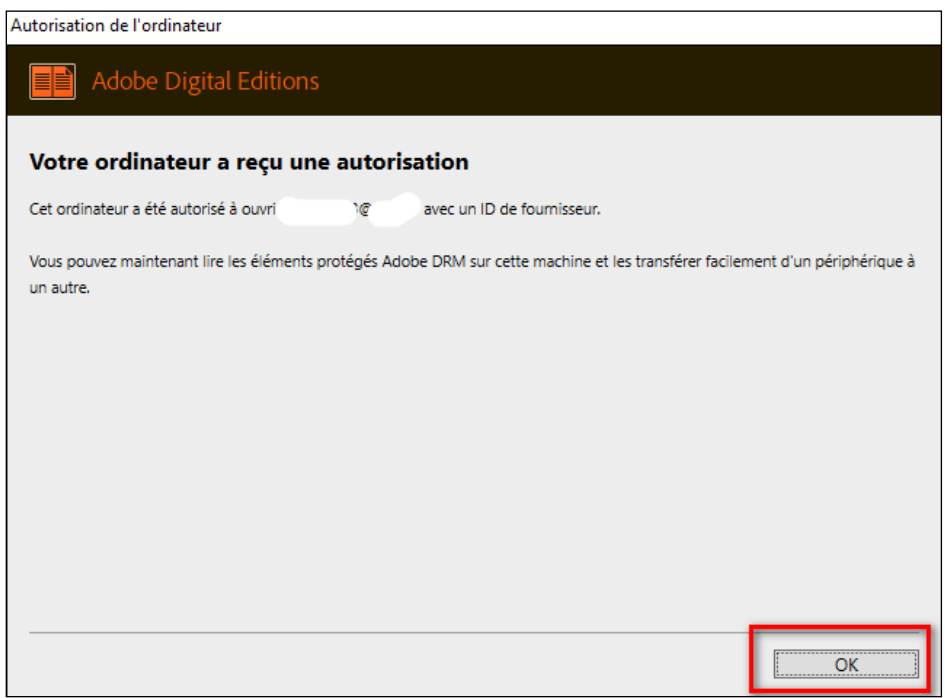

Votre ordinateur est désormais autorisé à télécharger des livres numériques empruntés. Vous pouvez maintenant emprunter un livre numérique et le transférer sur votre liseuse.

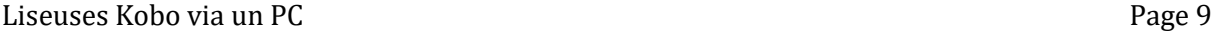

### **3 Emprunter et transférer un livre sur votre liseuse**

### **Emprunter un livre**

**ATTENTION !!! POUR LES ETAPES SUIVANTES, NE PAS UTILISER GOOGLE CHROME QUI BLOQUE PARFOIS LE TELECHARGEMENT. NOUS VOUS RECOMMANDONS PLUTÔT MOZILLA FIREFOX OU MICROSOFT EDGE.**

**1** Allez sur le site de la [Bibliothèque numérique de Paris](https://bibliotheque-numerique.paris.fr/) et connectez-vous en cliquant sur l'icône **Mon Compte** en haut à droite.

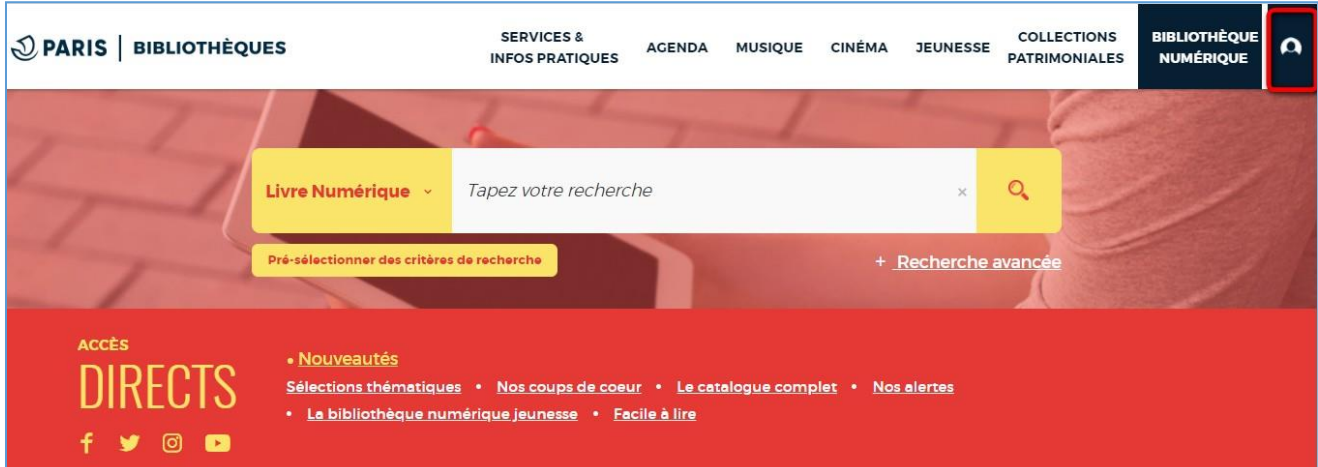

Saisissez votre numéro de carte et votre mot de passe, qui est généralement votre date de naissance.

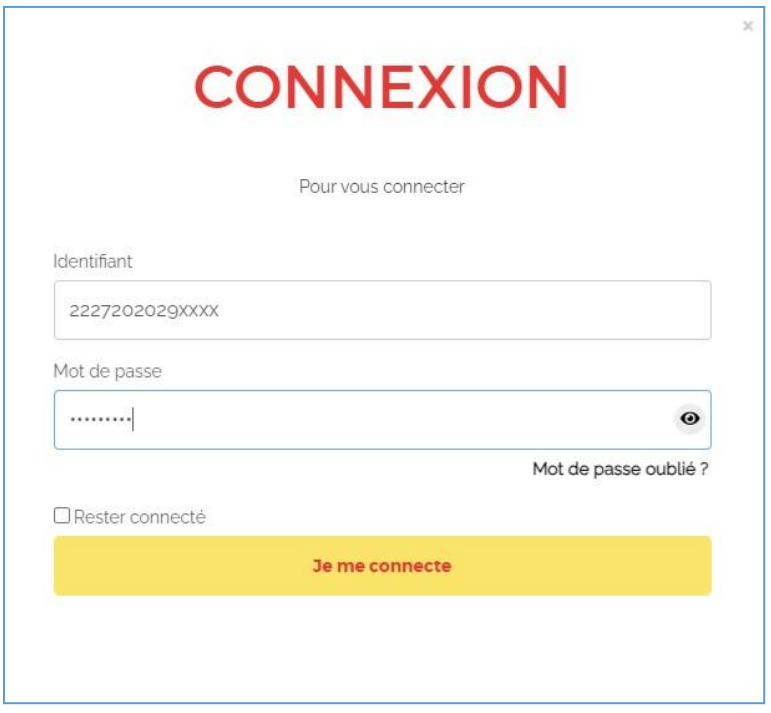

Si vous voulez vérifier le mot de passe que vous avez tapé, cliquez sur l'icône en forme d'œil à droite du champ Mot de passe.

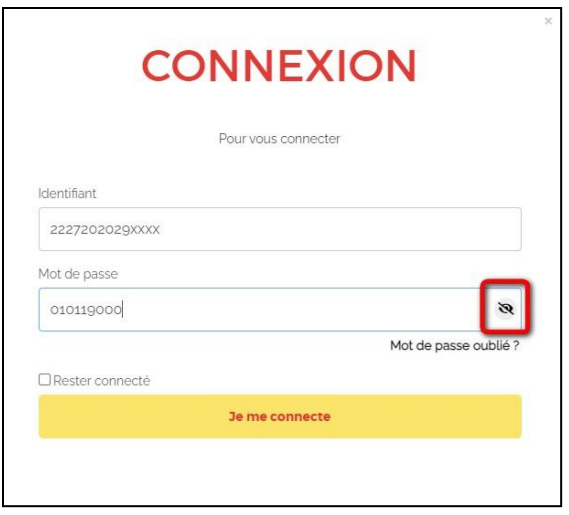

**2** Consultez le catalogue pour trouver un ouvrage que vous souhaitez lire.

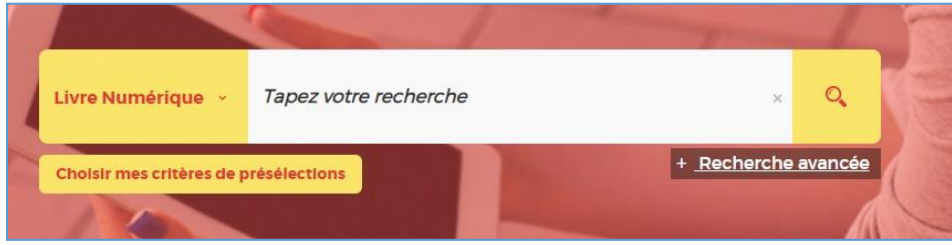

**3** À partir des résultats de la recherche, s'il est disponible, appuyez sur le bouton **Plus d'infos**.

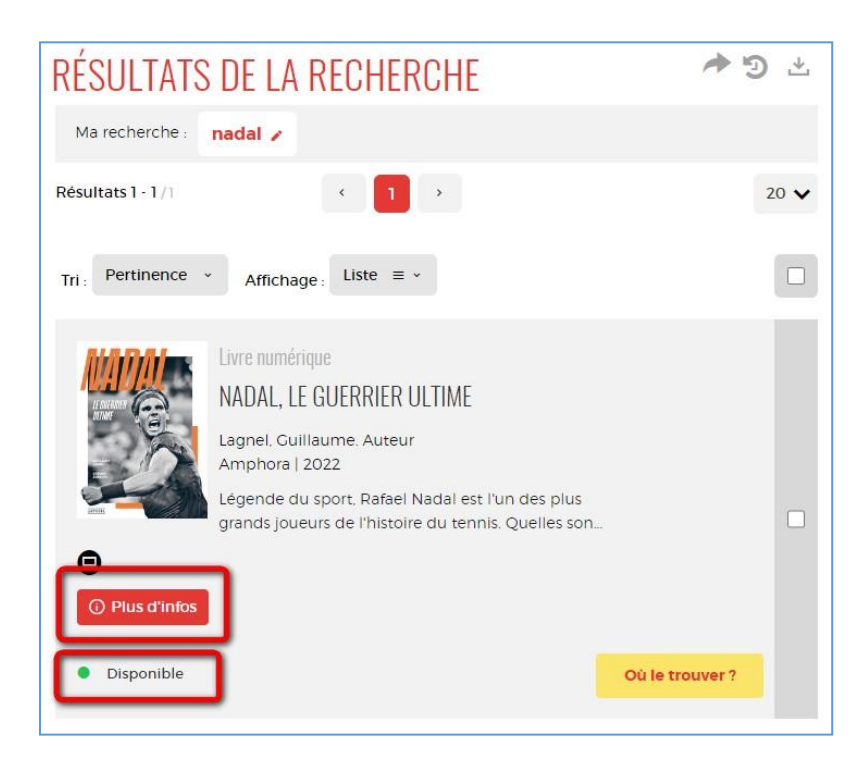

**4** Quand la fiche détaillée du livre apparaît, cliquez sur **Télécharger**.

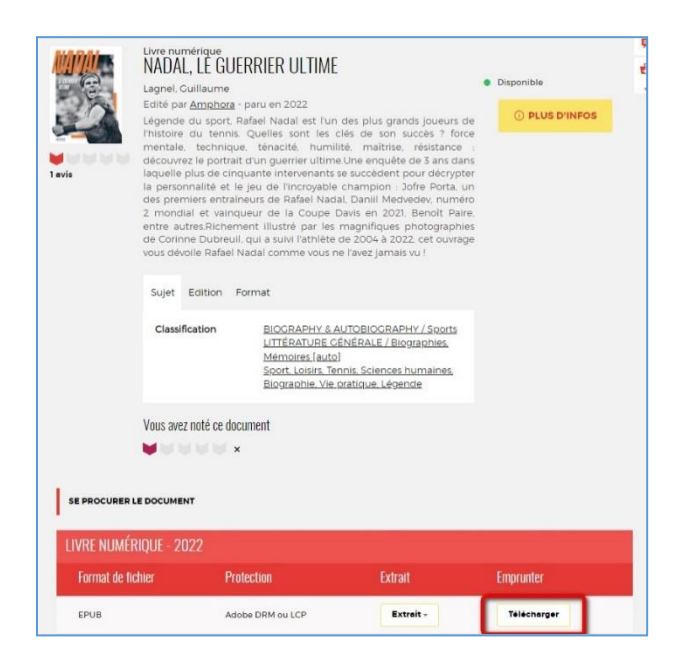

**5** Une fenêtre s'affiche indiquant les règles de prêt et l'état actuel de votre compte. Si vous n'avez pas atteint votre quota de prêt (4 prêts simultanés, 6 prêts maximum par mois), remplissez le formulaire en deux étapes.

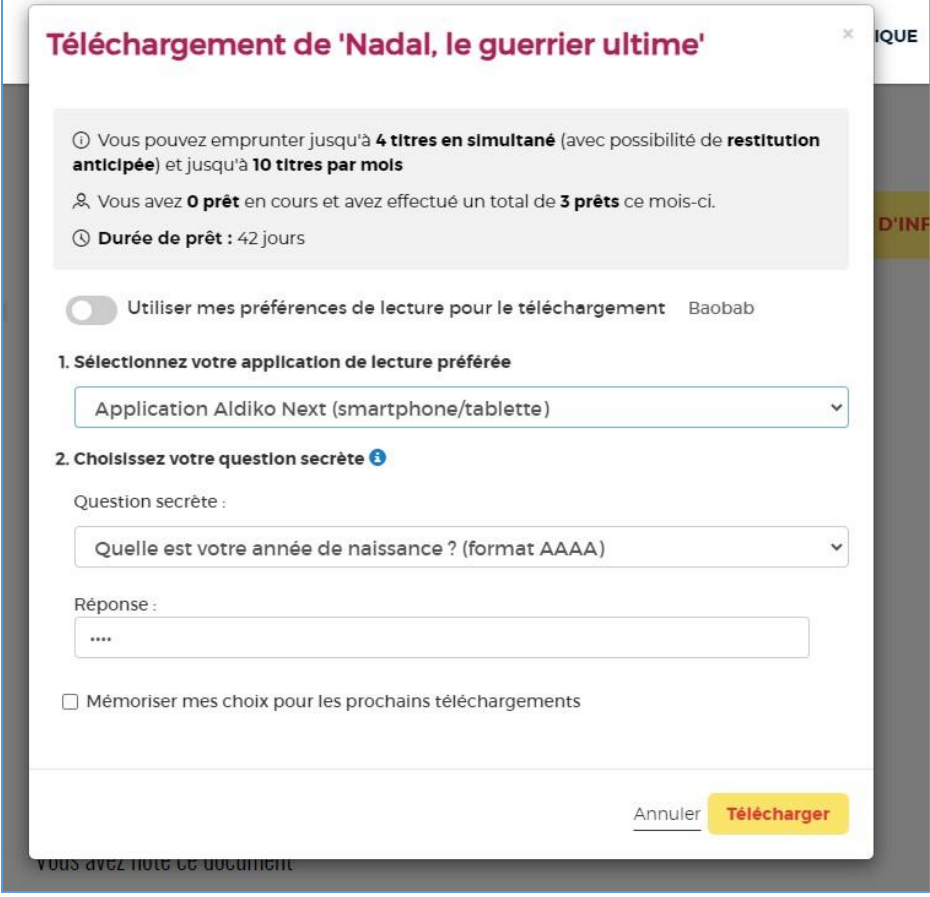

Première étape, choisissez votre appareil ou votre application de lecture. Choisissez **Je ne sais pas / Autre liseuse (logiciel Adobe Digital Editions**.

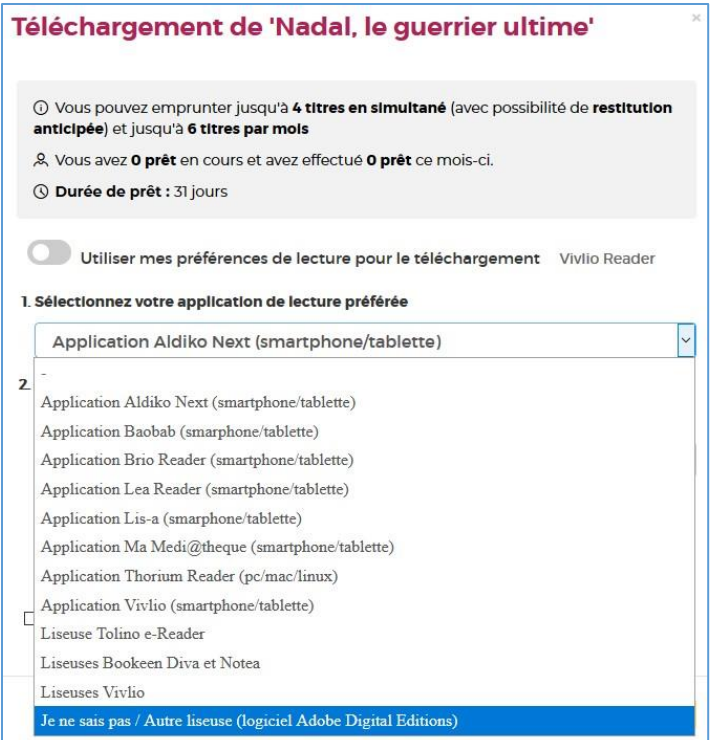

Deuxième étape, répondez à la question secrète en rentrant votre année de naissance.

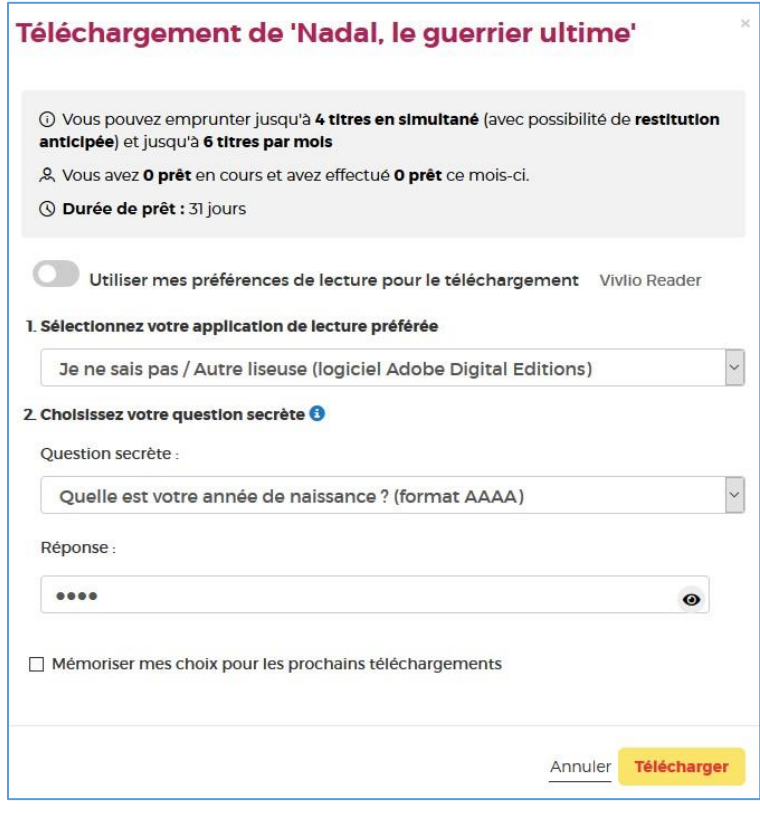

Vous pouvez cocher l'icône en forme d'œil à droite de votre réponse pour vérifier que vous avez bien tapé votre date de naissance.

N'hésitez pas à cocher **Mémoriser mes choix pour les prochains téléchargements** afin de ne plus avoir à remplir le formulaire les prochaines fois. Vous pourrez le modifier par la suite si vous changez d'appareil ou d'application de lecture dans votre compte usager.

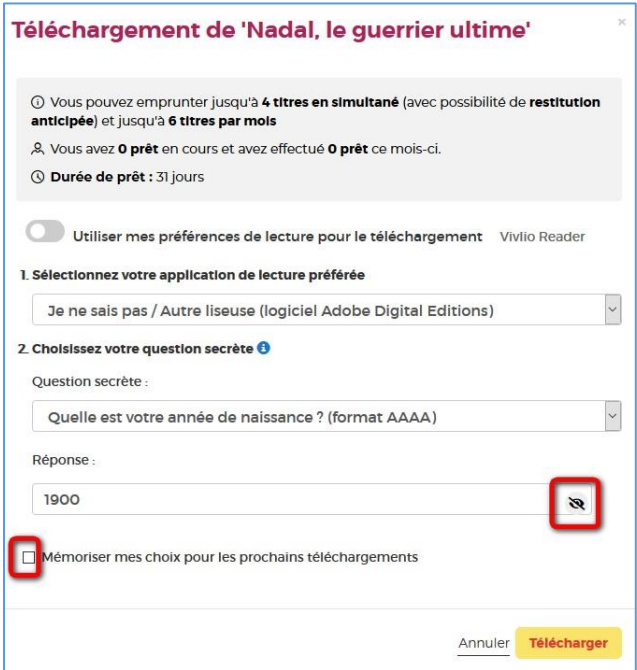

#### Cliquez sur **Télécharger**.

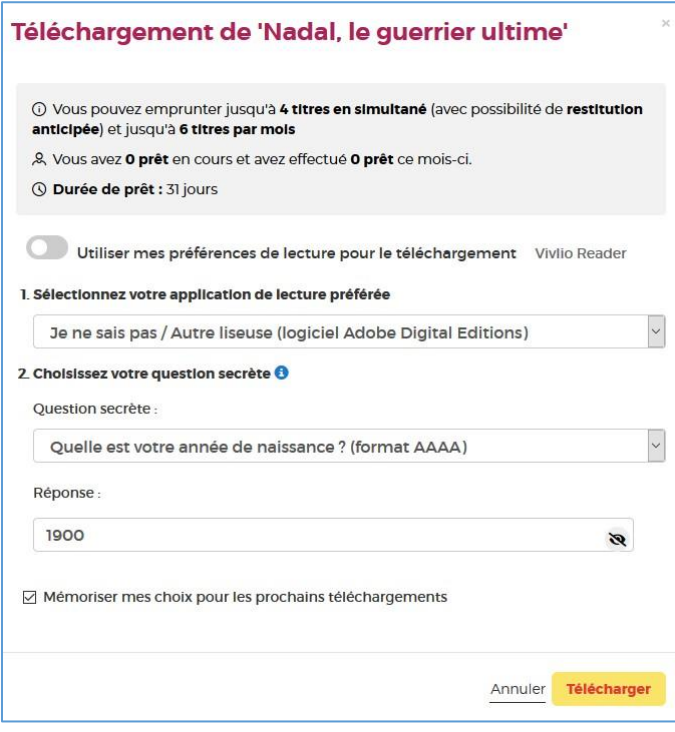

**6** Il vous est alors proposé d'ouvrir ou d'enregistrer un fichier **URLlink.acsm.** Choisissez **Ouvrir avec Adobe Digital Editions** puis cliquez sur **OK**.

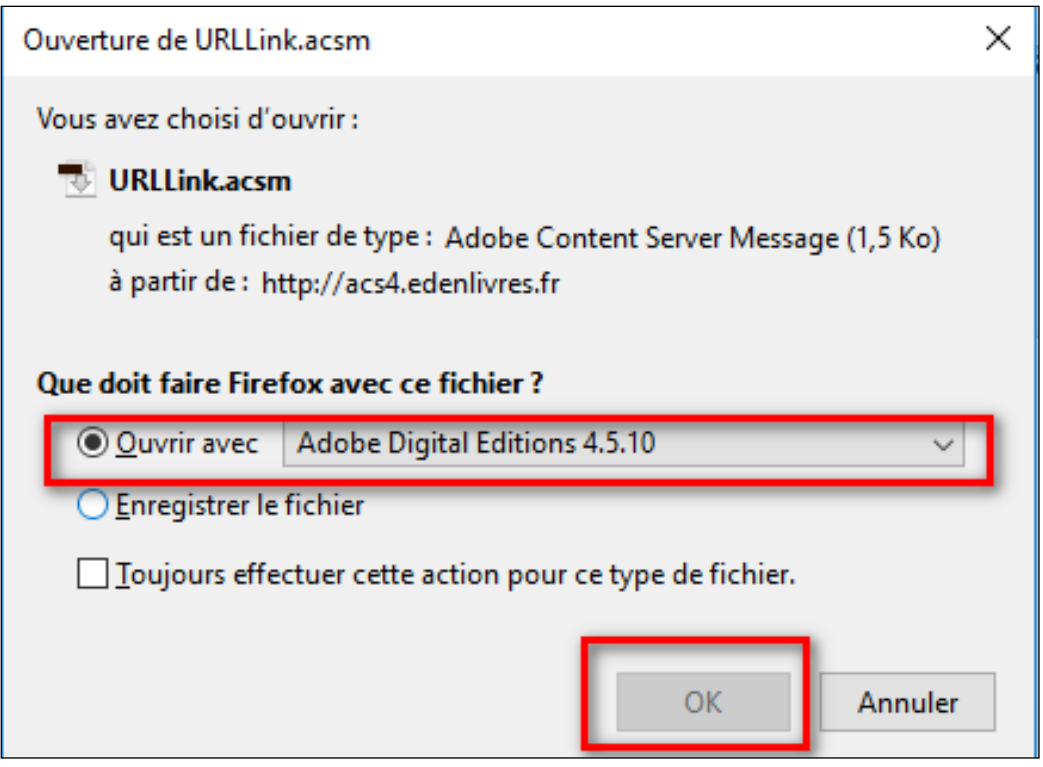

**7** S'il n'est pas proposé d'ouvrir le fichier avec Adobe Digital Editions, vous devez alors trouver le logiciel dans les paramètres de votre ordinateur. Cliquez sur **Parcourir**.

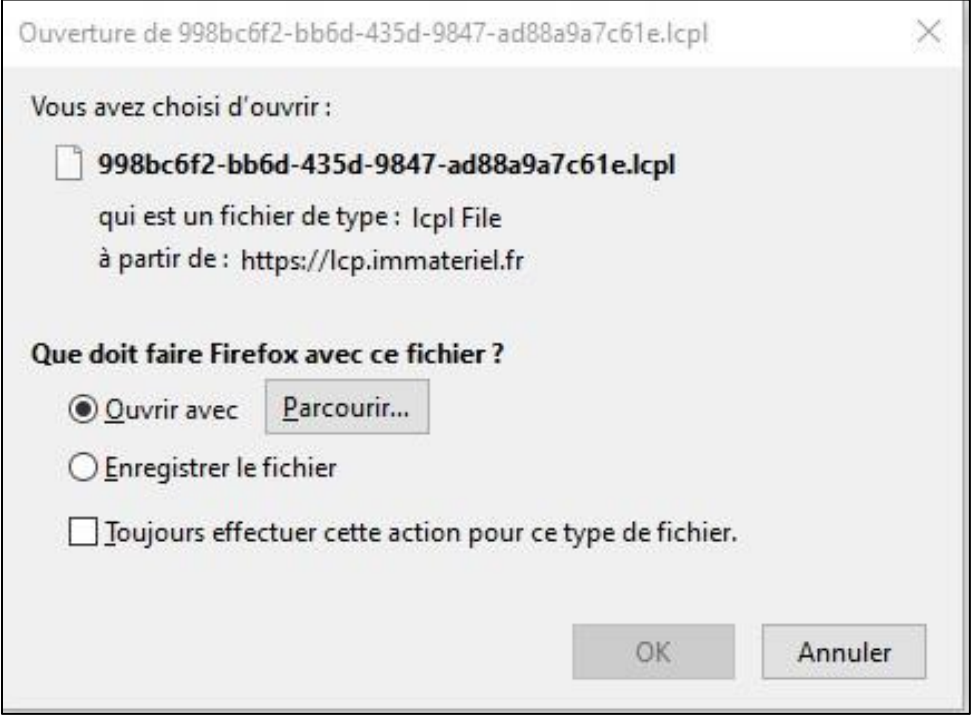

Une fenêtre vous propose plusieurs logiciels ou applications. Si Adobe Digital Editions n'y figure pas, cliquez sur **Parcourir**.

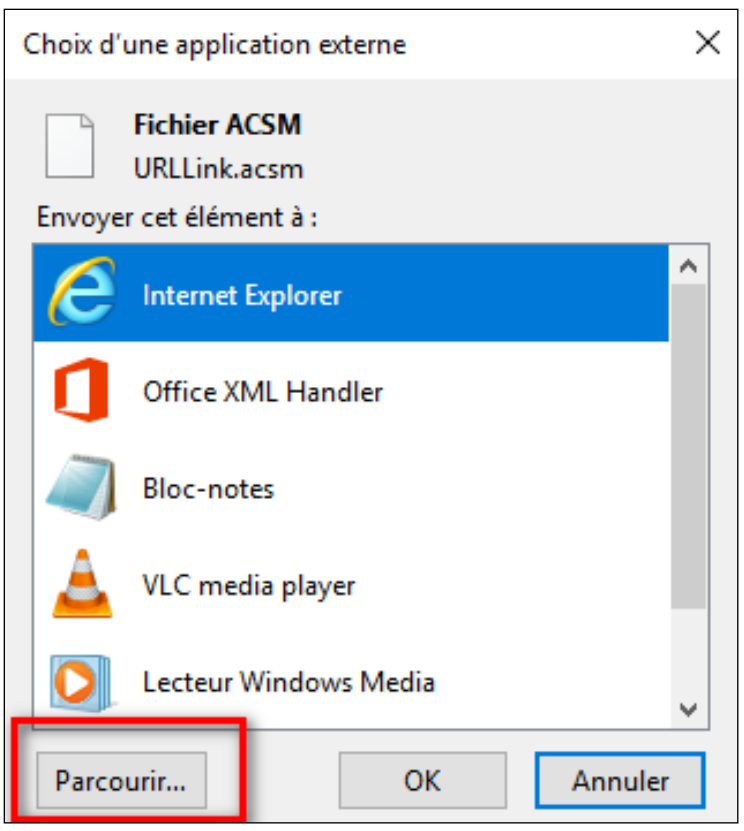

Dans le disque dur où figurent les programmes et applications, cherchez et sélectionnez le dossier **Program Files** et cliquez sur **Ouvrir**.

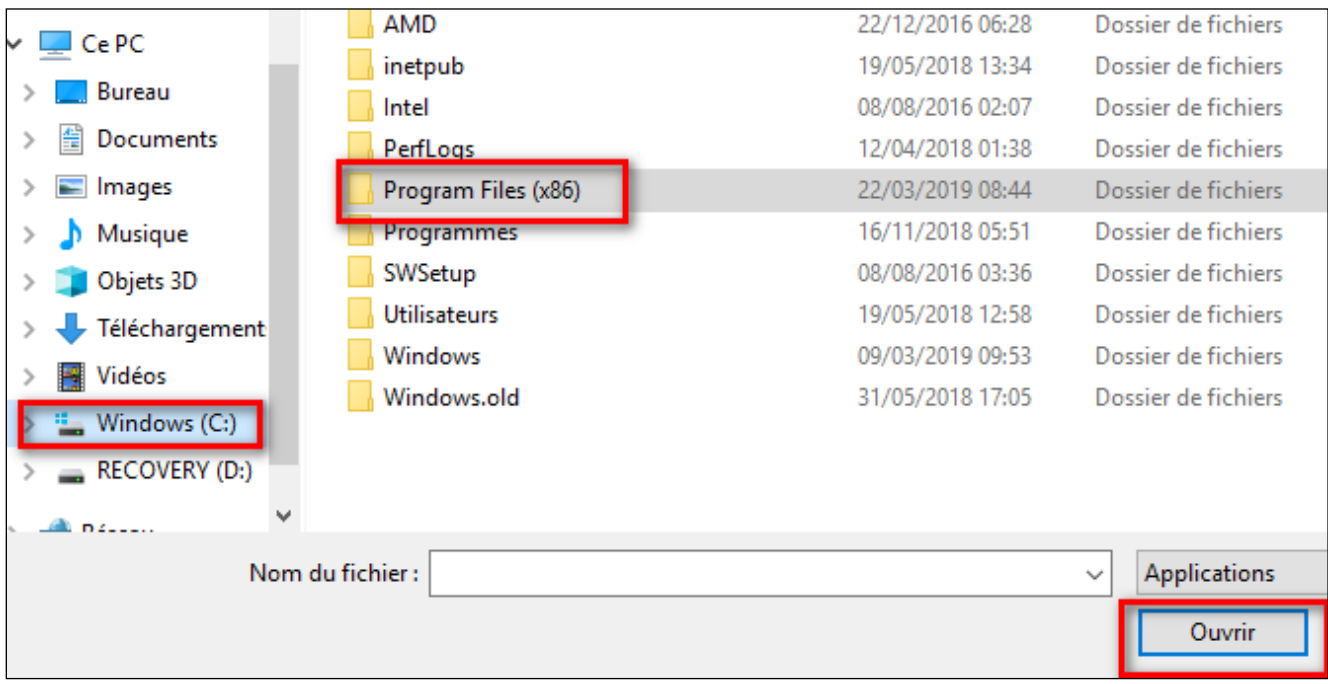

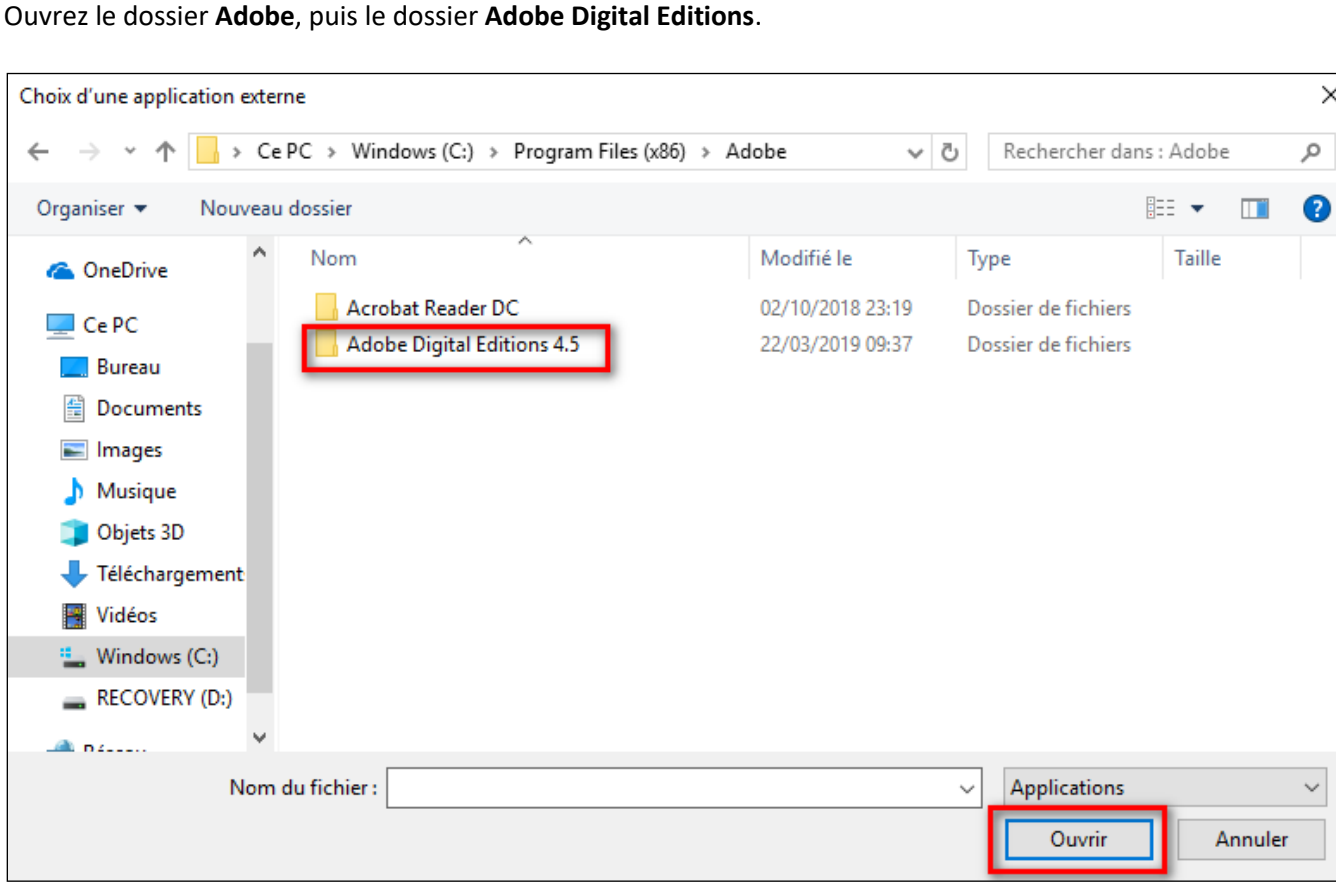

Sélectionnez le programme **Digital Editions** et cliquez sur **Ouvrir**.

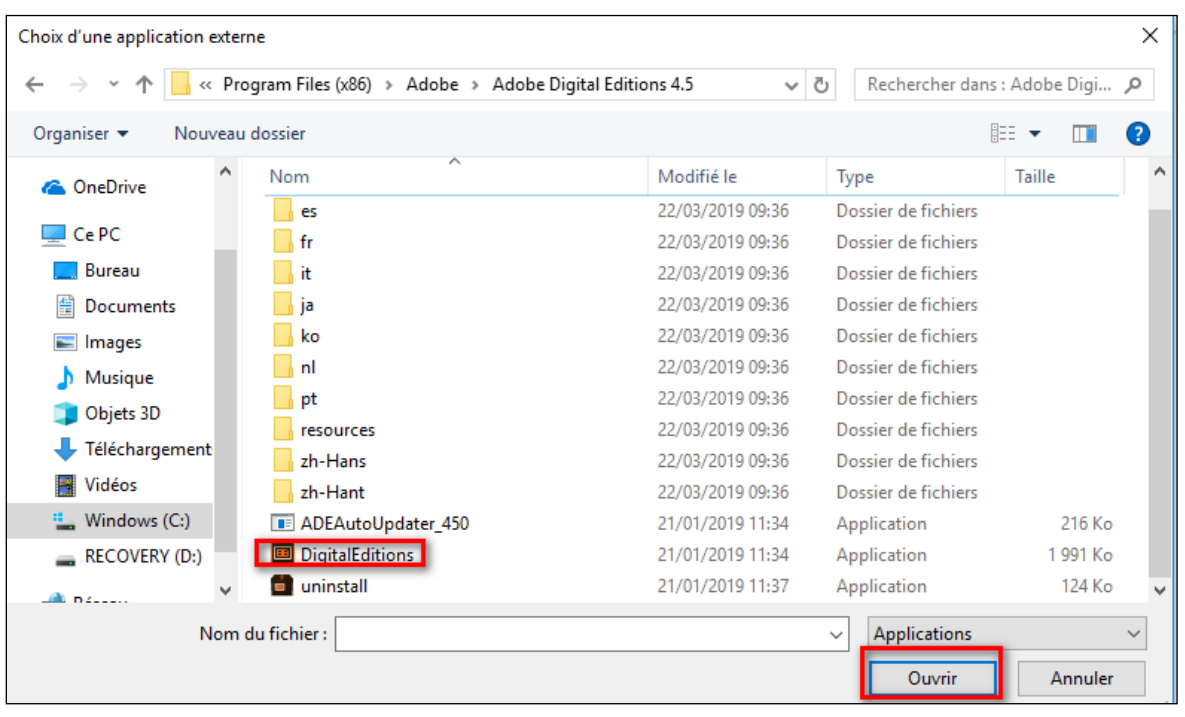

Vous pouvez alors ouvrir votre fichier **URLlink.acsm** avec **Adobe Digital Editions**.

Votre compte lecteur de la bibliothèque numérique comporte votre historique avec le lien pour télécharger à nouveau le livre emprunté. Vous pourrez donc ouvrir le livre sur une autre Kobo ou un autre ordinateur si vous le désirez. Attention : il faut que cet appareil soit autorisé avec le même identifiant Adobe.

**8** Par défaut, Adobe Digital Editions ouvre le livre dans la bibliothèque du logiciel. Cliquez sur l'onglet **Bibliothèque** en haut à gauche.

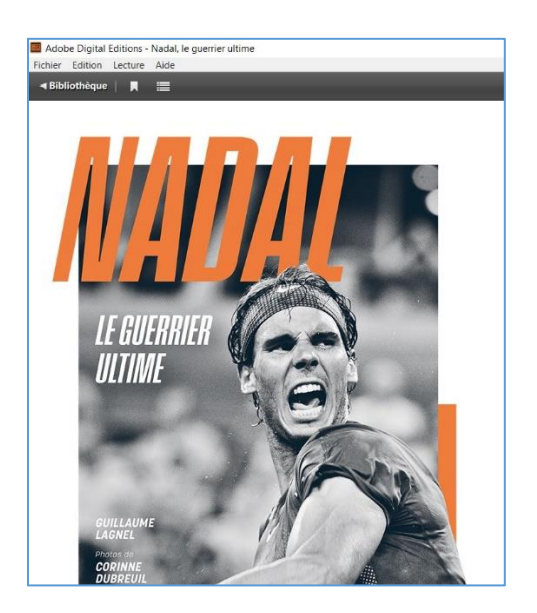

**9** Vous êtes dans l'onglet **Tous les éléments** du logiciel. Lisez le livre dans Adobe Digital Editions par un double-clic, ou transférez-le sur votre liseuse.

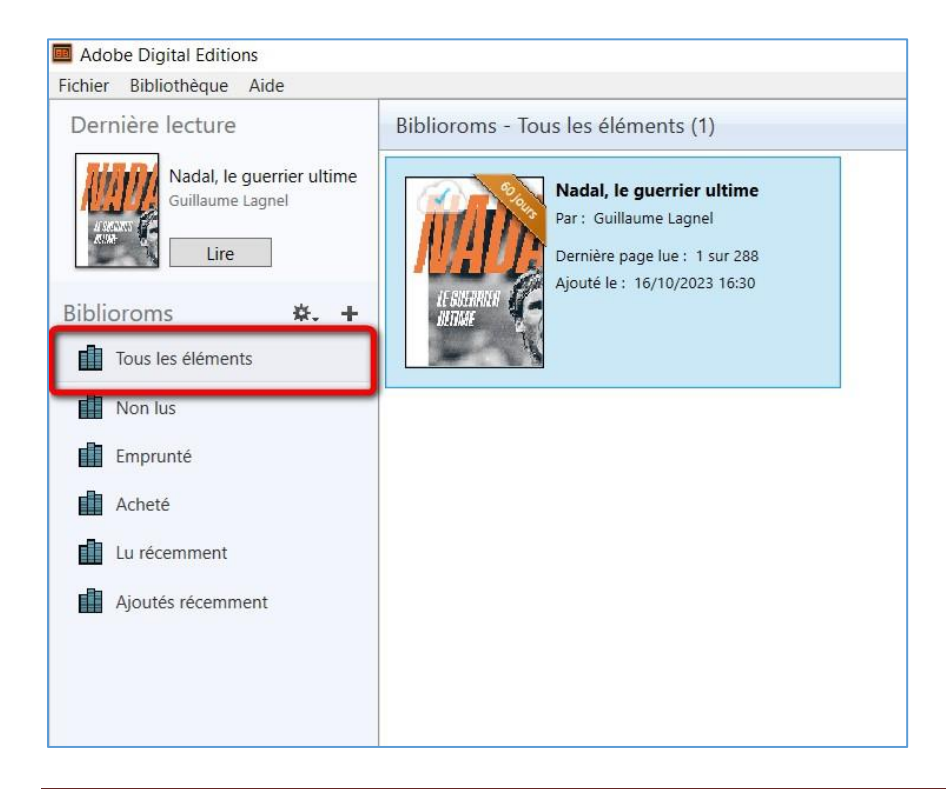

### **Transférer des livres sur votre liseuse**

**Attention : Assurez-vous que votre liseuse est autorisée avec le même compte Adobe avant de transférer un livre.**

**1** Ouvrez le logiciel Adobe Digital Editions

**2** Connectez votre liseuse à votre ordinateur grâce à un câble USB. Suivant le modèle de Kobo, vous êtes connecté automatiquement ou cela vous est proposé sur l'écran de la liseuse.

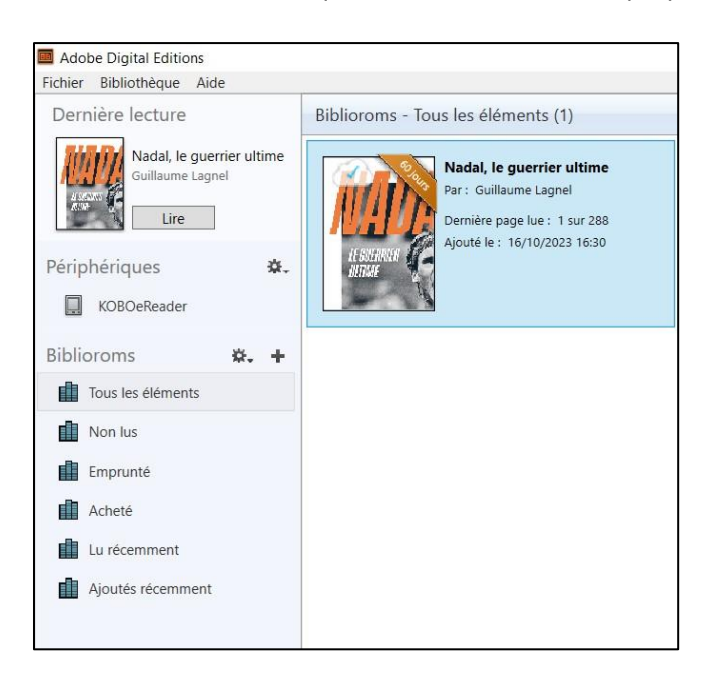

**3** Vous devez maintenant autoriser votre liseuse avec le même identifiant Adobe que le logiciel. Dans Adobe Digital Editions, sélectionnez le nom de la liseuse sous **Périphériques**, puis la molette située en haut à droite.

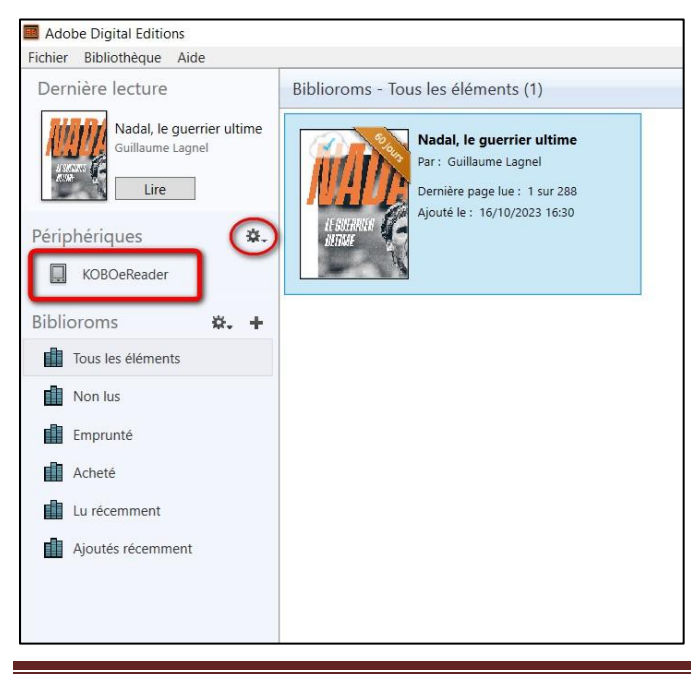

Liseuses Kobo via un PC Page 19

**4** Cliquez sur **Autoriser le périphérique**.

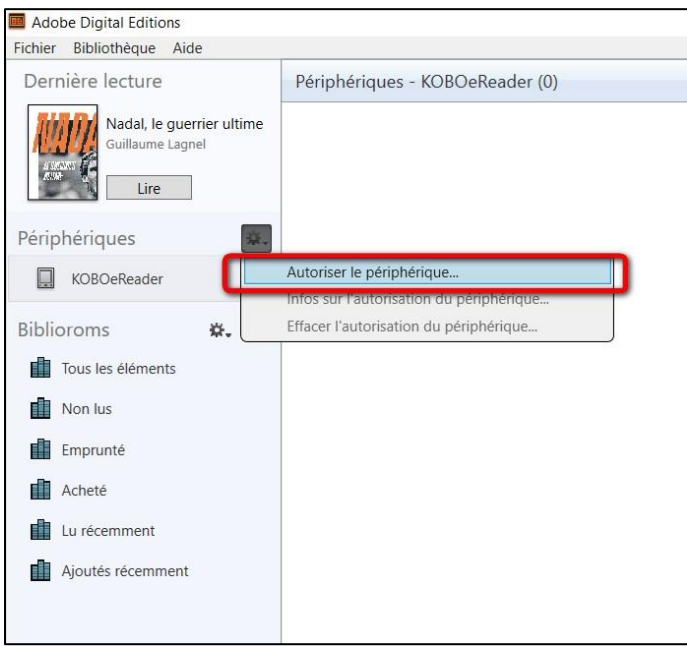

Par défaut, le logiciel vous proposera d'enregistrer l'identifiant Adobe paramétré dans le logiciel sur la liseuse.

**5** Dans **Biblioroms/Tous les éléments**, sélectionnez le livre à transférer. Faites un clic droit avec la souris, cliquez sur **Copier sur l'ordinateur/périphérique**, puis sélectionnez la liseuse.

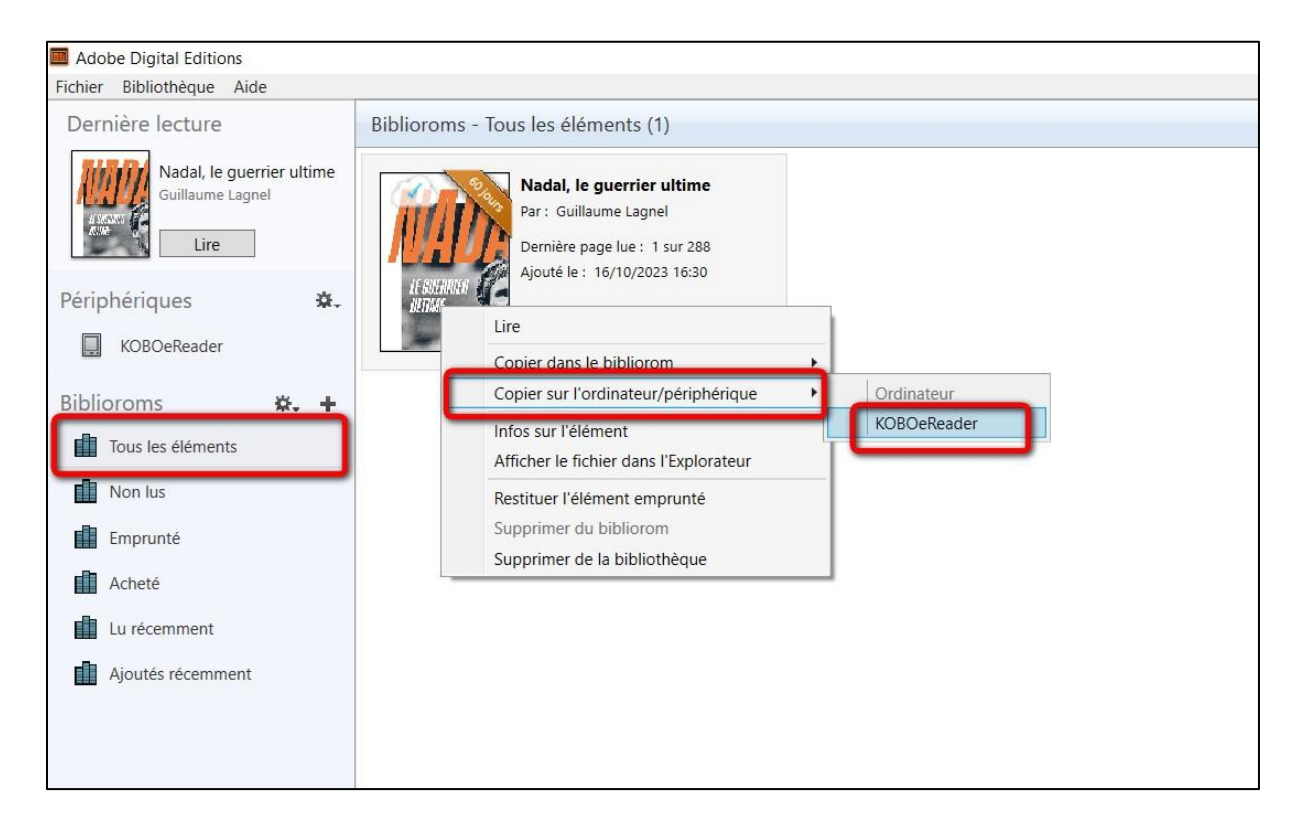

**6** Une fois vos livres transférés vers votre liseuse, pour éjecter votre liseuse de façon sécurisée, allez dans la zone de notification de Windows située dans le coin inférieur droit de l'écran sur la barre de tâche et cliquez sur l'icône d'éjection de périphérique au-dessus.

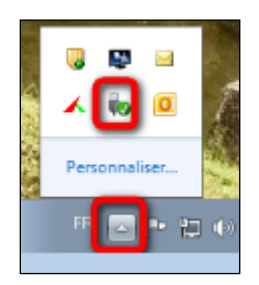

7 Cliquer sur **Ejecter + « Nom de la liseuse »**.

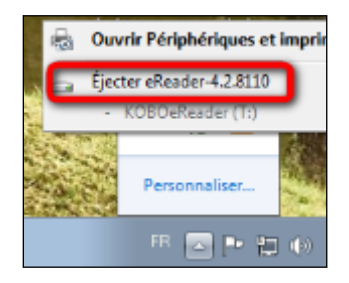

Vous pouvez maintenant débrancher le câble USB de la liseuse de votre ordinateur et lire le livre transféré dans la Kobo.

## **4 Rendre un livre emprunté dans Adobe Digital Editions**

**Le retour de vos livres est automatique au bout de 31 jours. Vous n'avez pas besoin de le réaliser manuellement. Néanmoins, le nombre d'emprunts simultanés sur un titre étant limité, merci de le retourner pour que quelqu'un d'autre puisse le lire**

**1** Dans Adobe Digital Editions, dans **Biblioroms / Tous les éléments**, sélectionnez le livre à retourner et faites un clic droit avec la souris. Sélectionnez **Restituer l'élément emprunté**.

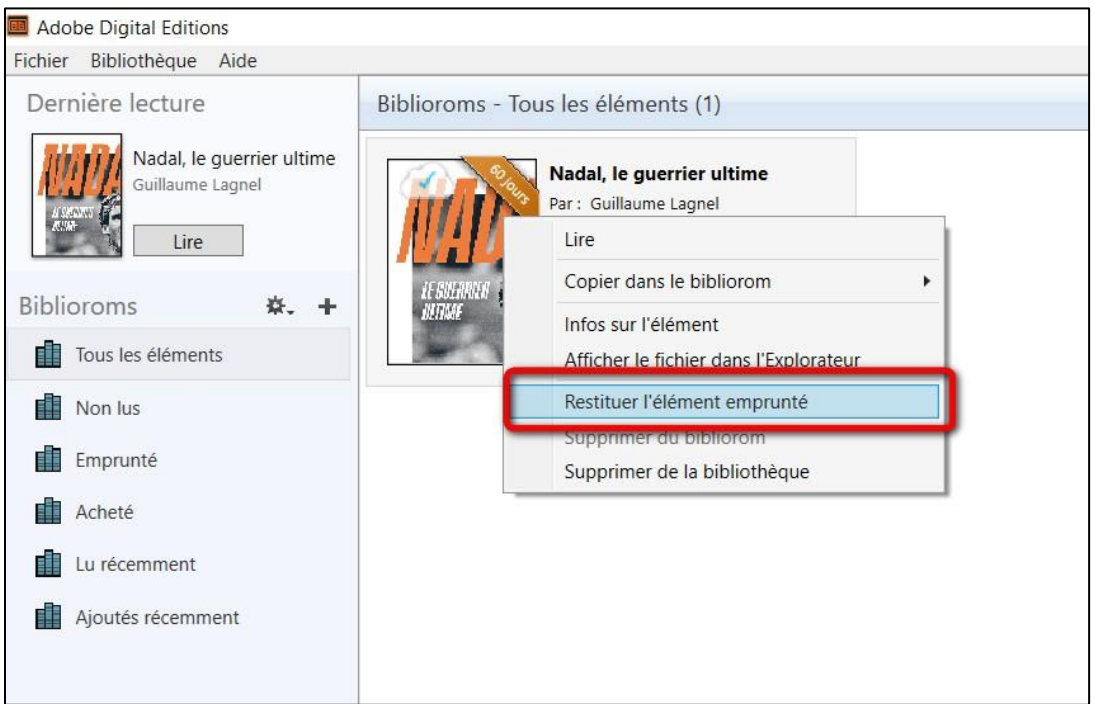

**2** Une fenêtre vous demande de confirmer votre retour. Cliquez sur **Restituer**.

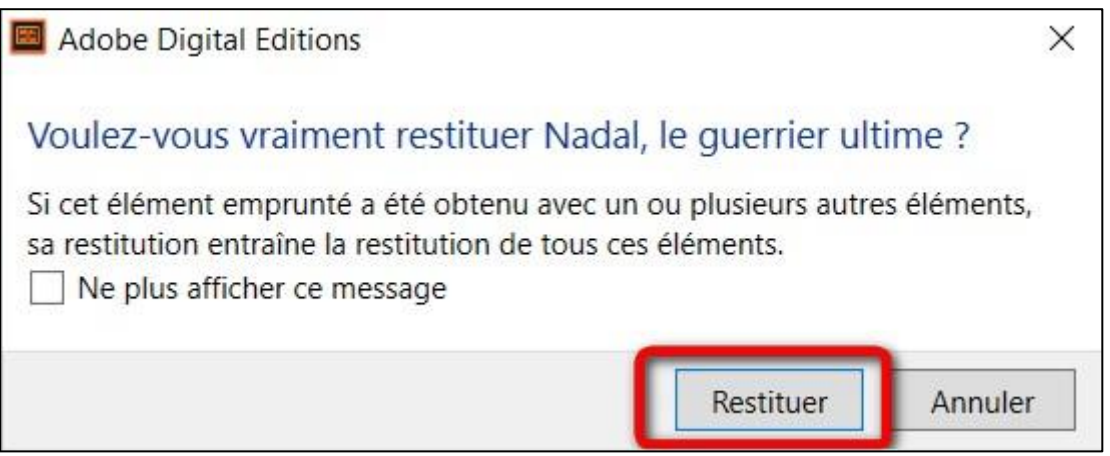

**3** Dans quelques minutes, votre retour sera traité et le livre emprunté disparaîtra de votre compte.

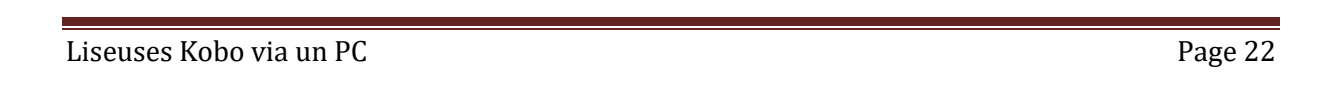